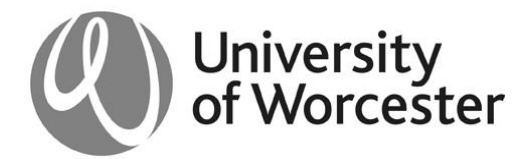

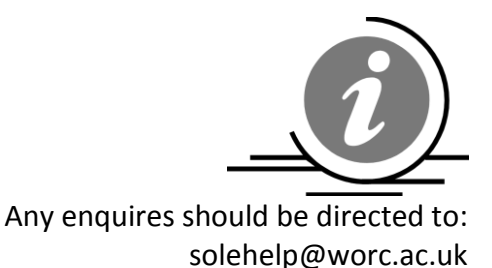

Registry Services Briefing Note: RS/12/01

## **Importing Marks**

Recent changes to mark entry system on SOLE have now made it possible to import marks directly into SOLE rather than entering marks one student at a time. It is hoped that this will make the mark entry process easier for users as marks can be imported for more than one assessment at a time and users will be able to continue keying marks without being logged into the SOLE page.

Assessment markers will be able to access this through the 'Enter, export and import marks' option which can be accessed via the 'Staff Homepage' in SOLE.

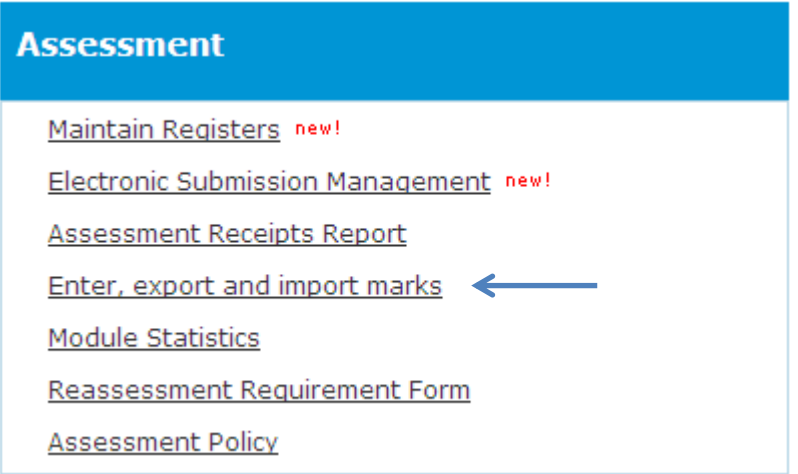

Once clicked, the tutor/marker will be presented with a list of their modules. If a module is not present on the list, the user must contact [solehelp@worc.ac.uk](mailto:solehelp@worc.ac.uk) or the relevant administrator in Registry, quoting their user ID, to be added as a marker to the module.

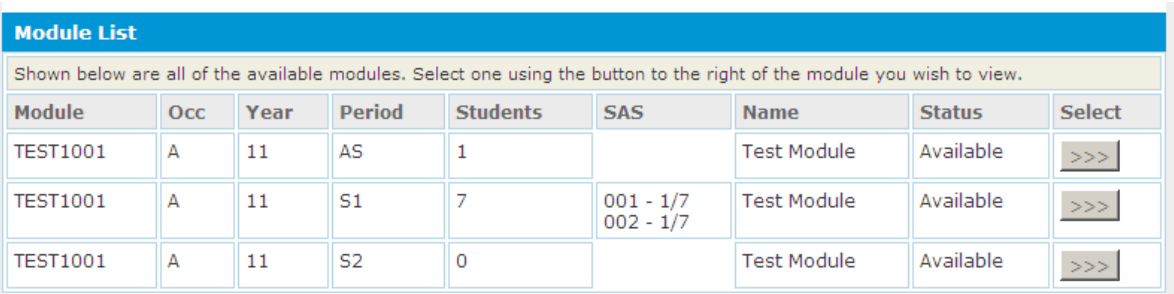

After selecting the module the user will need to download the marks spreadsheet for the assessment. This is done by selecting 'Export Marks' in the list below.

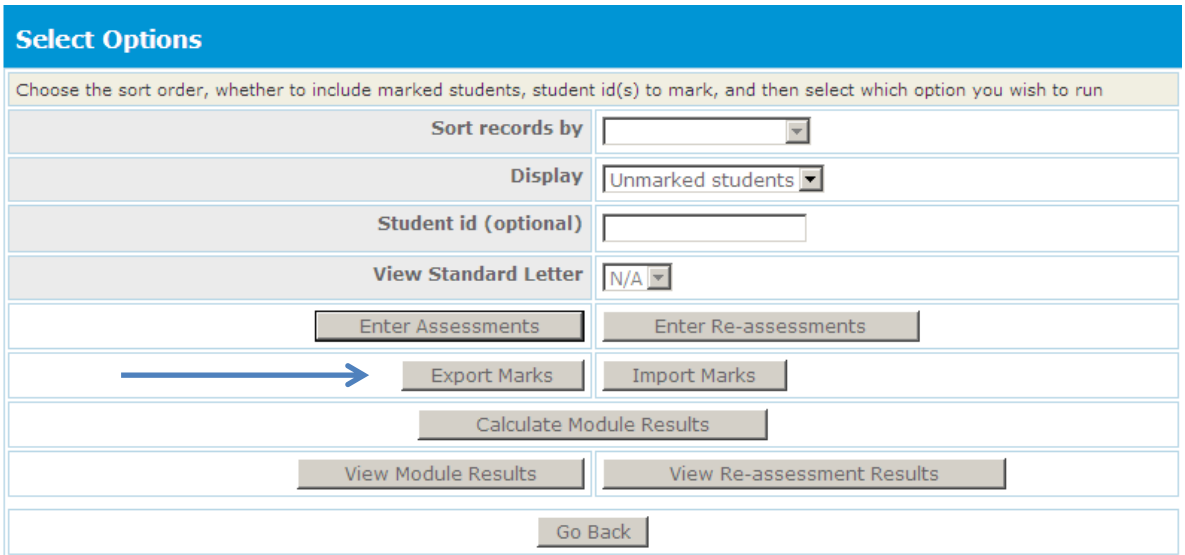

After selecting 'Assessments', 'Re-assessments' or 'Both' you will need to click 'Export Marks'.

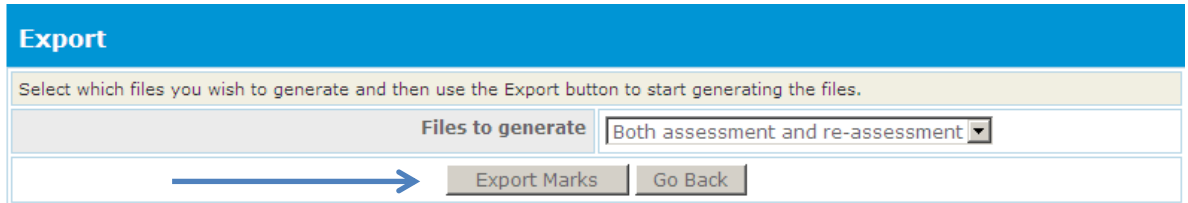

This will list the created files for you which can be downloaded by clicking on 'View File'.

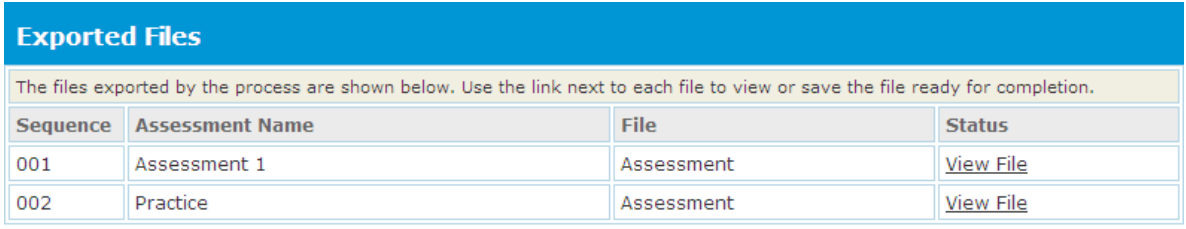

This will open up a spreadsheet with all the information for the assessment. This will include any marks that have already been entered. Only the Mark and Grade columns of this spreadsheet should be completed and all grades must be entered in uppercase.

A list of accepted mark and grade combinations is available here <http://bit.ly/marksandgrades>

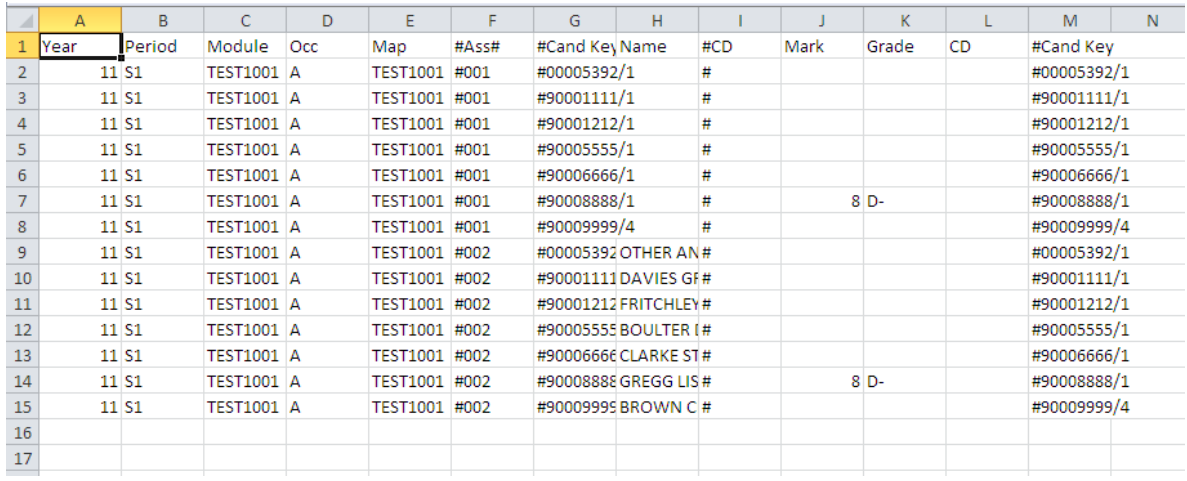

Once all marks have been entered the spreadsheet will need to be saved as a .csv file in order for it to be imported. Spreadsheets can be combined to create one import spreadsheet containing several assessments.

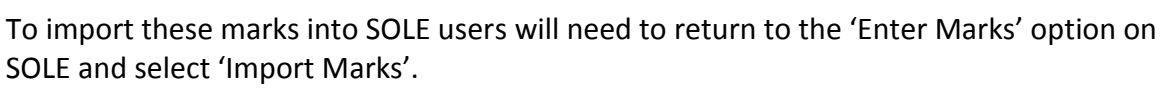

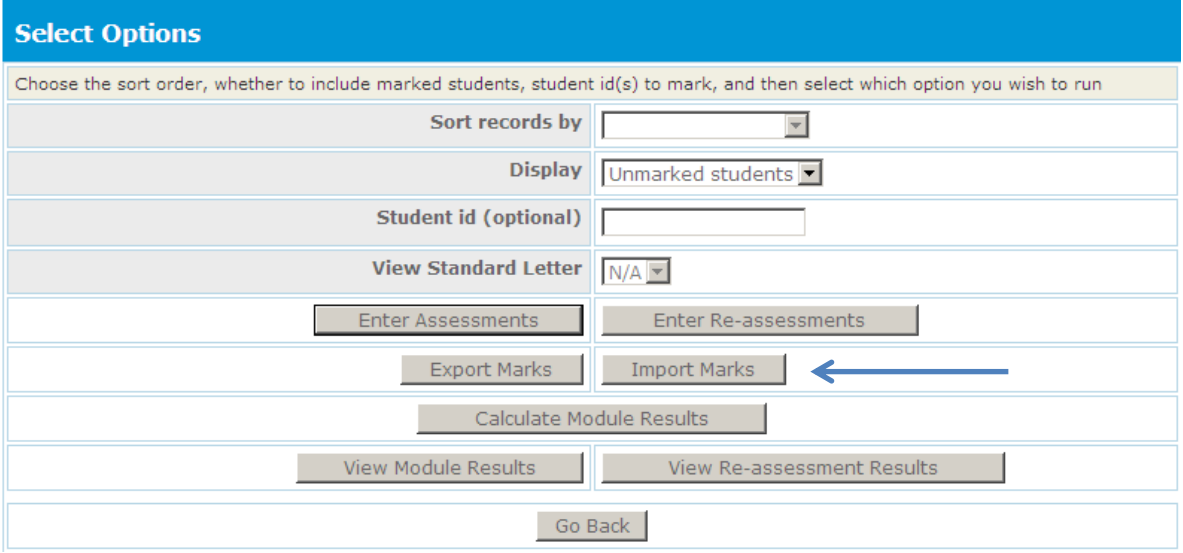

In the 'Import Marks' screen the correct assessment type must be selected and the correct marks spreadsheet selected by clicking 'Browse' and navigating to your file. Once this is complete click 'Import Marks' and the marks will be uploaded to SOLE.

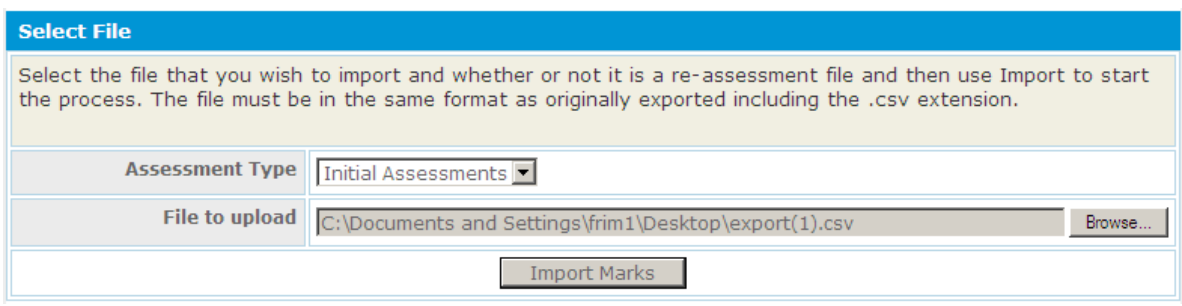

Confirmation of the import will be displayed along with a more detailed report which is displayed in the 'Process Messages' section. If you experience problems at the stage of the process please forward a copy of this message to [solehelp@worc.ac.uk.](mailto:solehelp@worc.ac.uk)

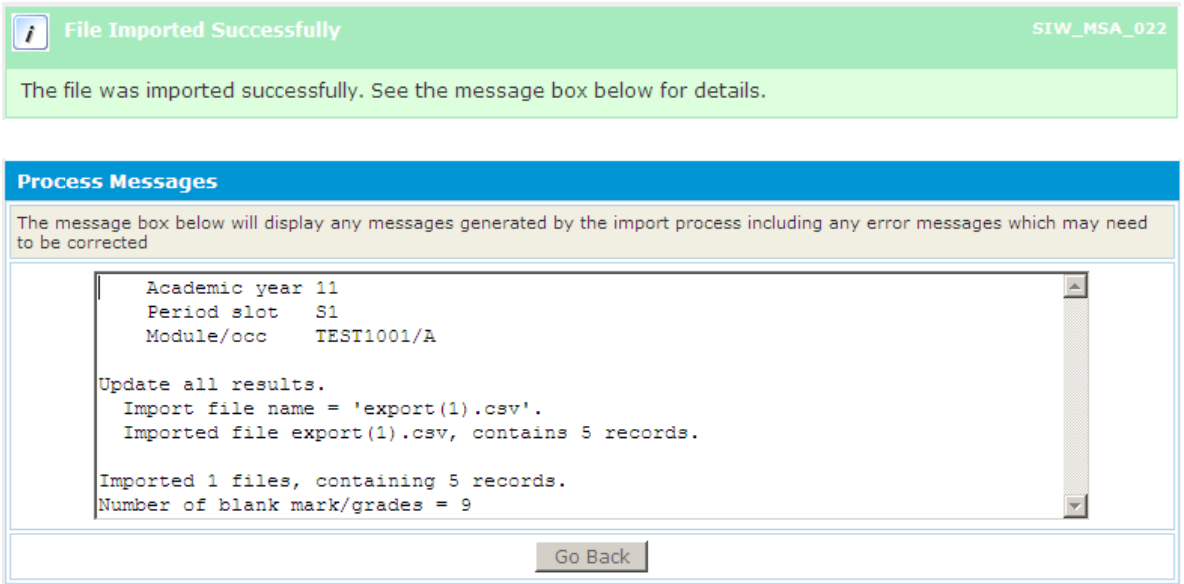